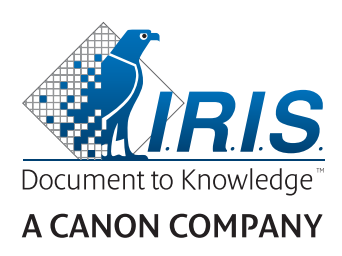

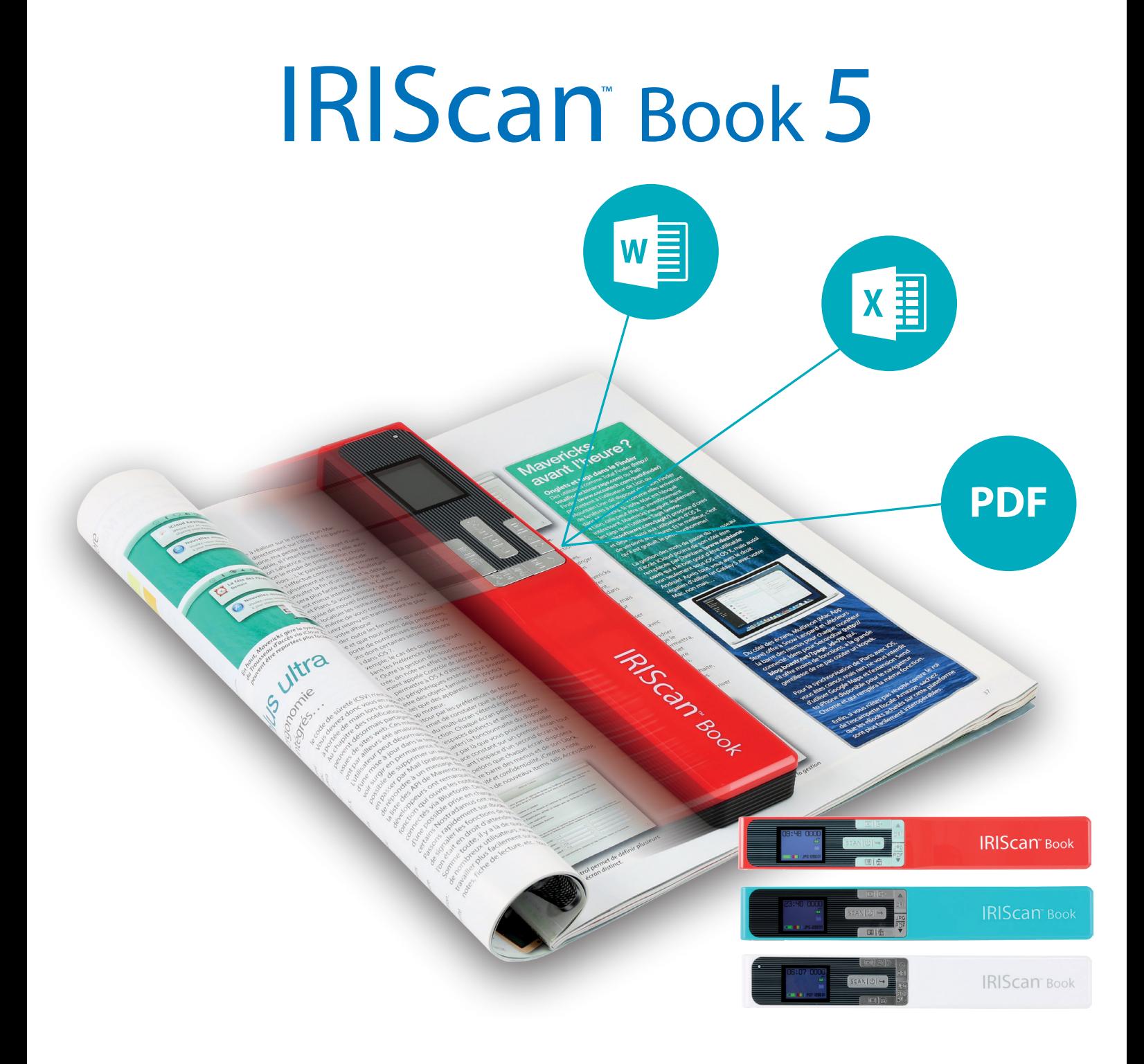

# You slide, it scans.

for Windows<sup>®</sup> and Mac<sup>®</sup> The Summer Secanner & OCR software

# <span id="page-1-0"></span>**Mise en route**

Ce guide de démarrage rapide a pour but de vous aider dans l'installation et la mise en route du scanner **IRIScan™ Book 5**.

Le scanner est fourni avec les applications logicielles suivantes : **Readiris™ Pro** et **InstantResult™** (Windows® uniquement).

Veuillez lire ce guide avant d'utiliser ce scanner et ses logiciels. Toutes les informations du présent guide peuvent être modifiées sans préavis.

# Table des matières

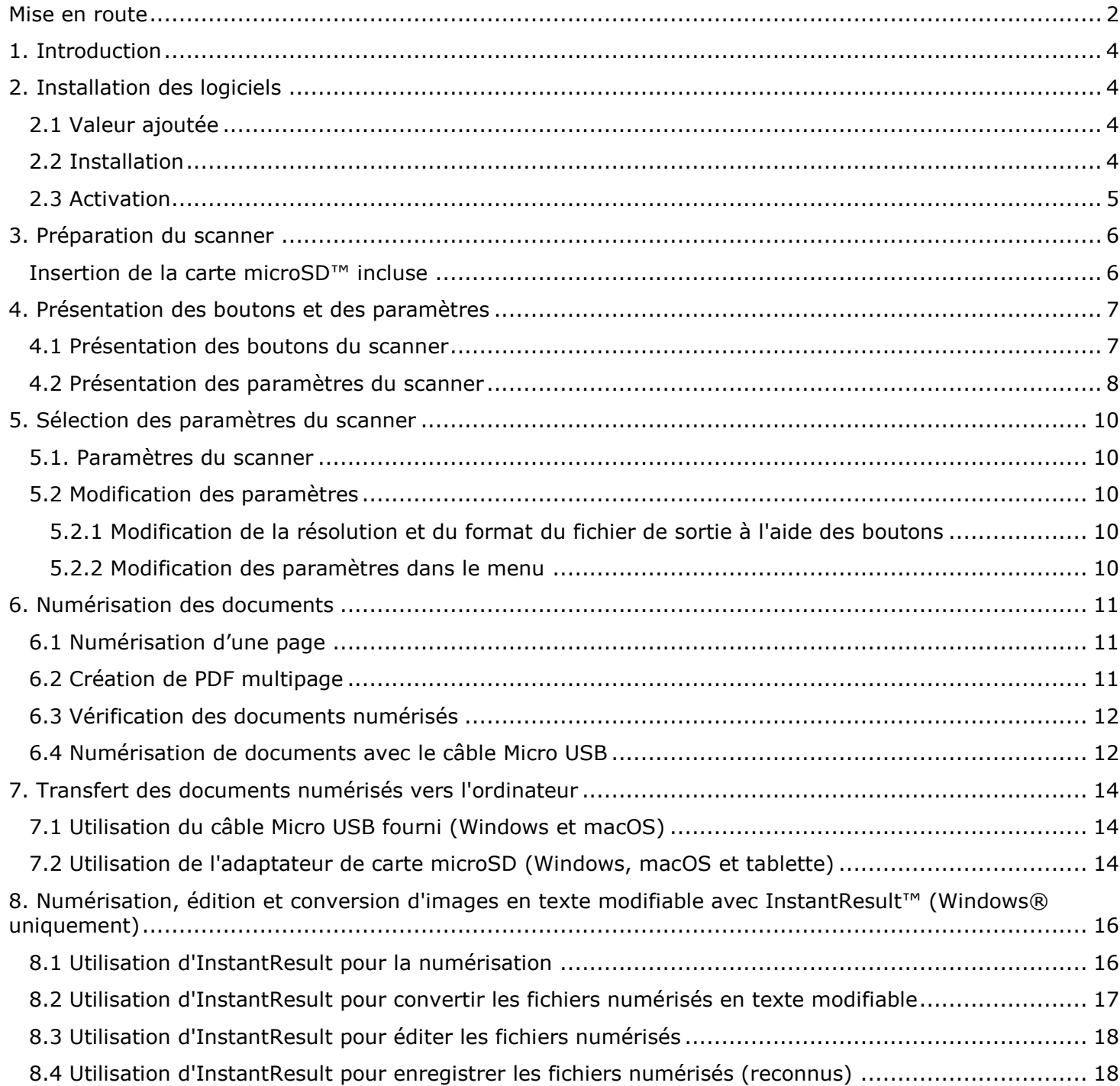

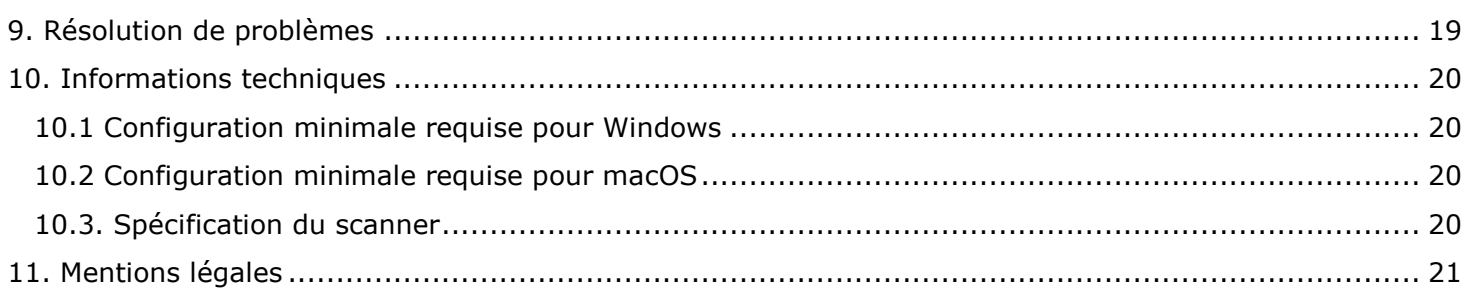

# <span id="page-3-0"></span>**1. Introduction**

L'**IRIScan™ Book 5** est conçu pour être utilisé de manière autonome, sans être connecté à un ordinateur. Les documents numérisés sont stockés sur la carte microSD du scanner. Ils peuvent ensuite être chargés dans Readiristm.

Remarque : l'**IRIScan™ Book 5** n'est pas un scanner Twain qui peut être utilisé à partir de n'importe quelle application pour numériser des documents. Considérez-le plutôt comme un périphérique de stockage externe capable de numériser des documents de façon indépendante.

# <span id="page-3-1"></span>**2. Installation des logiciels**

# <span id="page-3-2"></span>2.1 Valeur ajoutée

Vous pouvez utiliser **Readiris™** pour charger les numérisations à partir du disque amovible et les convertir en formats de sortie compressés et indexés (PDF indexés). **Readiris™** offre de nombreuses fonctionnalités d'édition de texte pour les images numérisées (grâce à la technologie d'OCR d'I.R.I.S).

**InstantResult™** vous permet d'effectuer en temps réel certaines actions sur une page numérisée (une page à la fois seulement !) :

- convertir les documents numérisés en texte modifiable ;
- effectuer diverses actions d'édition, par exemple la rotation d'image, le détourage, etc. ;
- les enregistrer en tant que fichiers non modifiables (fichiers image) ou modifiables (Word, PDF, etc.).

Vérifiez la [configuration système requise](#page-18-1) pour vous assurer que votre système est compatible.

# <span id="page-3-3"></span>2.2 Installation

- 1. Accédez au site [http://www.irislink.com/start.](http://www.irislink.com/start/)
- 2. Faites défiler la page jusqu'à **IRIScan™ Book 5**.
- 3. Sélectionnez la version que vous avez achetée et cliquez sur **Getting Started** (Mise en route).
- 4. Cliquez ensuite sur **Start now** (Démarrer maintenant).
- 5. Complétez le formulaire puis cliquez sur **Register now** (S'enregistrer).
- 6. Sélectionnez le système d'exploitation approprié.
- 7. Cliquez sur **Download** (Télécharger) pour télécharger le logiciel.
- 8. Accédez à l'emplacement au niveau duquel vous avez téléchargé le logiciel et exécutez le programme d'installation.
- 9. L'écran d'installation suivant s'affiche : **AVERTISSEMENT** : installez les différentes applications dans l'ordre indiqué ci-dessous.

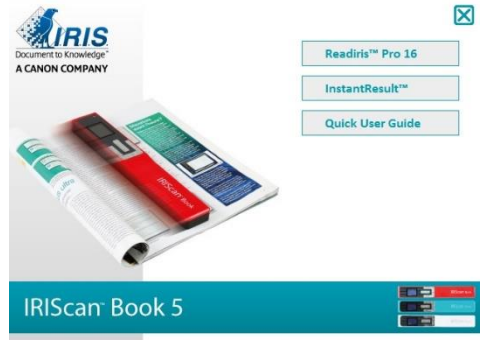

- 10. Cliquez sur **Readiris™ Pro** pour l'installer. Suivez les instructions affichées à l'écran.
- 11. Cliquez sur **InstantResult™** pour l'installer. Suivez les instructions affichées à l'écran.
- 12. [Connectez votre scanner](#page-13-0) lorsque c'est nécessaire.

# <span id="page-4-0"></span>2.3 Activation

Le numéro de licence nécessaire à l'activation de **Readiris™** est récupéré automatiquement pour autant que votre scanner soit connecté à l'ordinateur via USB au cours de la procédure d'activation.

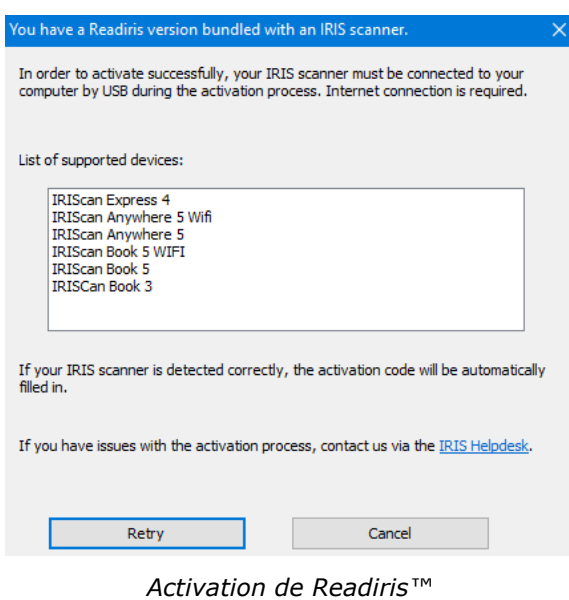

Pour des informations plus complètes sur tout l'éventail des fonctionnalités de Readiris<sup>®</sup> et InstantResult<sup>®</sup>, consultez le fichier d'aide fourni avec les logiciels ou les manuels de l'utilisateur les plus récents sur le site [http://www.irislink.com.](http://www.irislink.com/EN-GB/c1890/Technical-Support---Product-selection.aspx)

# <span id="page-5-0"></span>**3. Préparation du scanner**

## <span id="page-5-1"></span>Insertion de la carte microSD™ incluse

• Insérez délicatement la carte microSD dans le logement prévu à cet effet jusqu'à ce que la carte soit verrouillée.

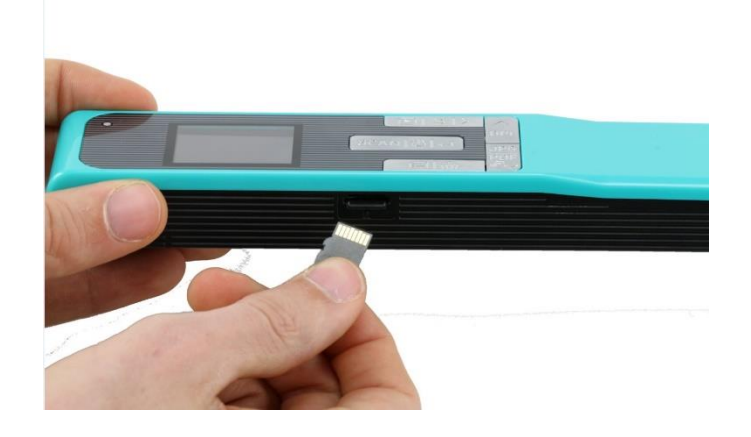

**Remarque** : sur un PC Windows, l'**IRIScan Book 5** peut également être utilisé sans carte microSD avec le logiciel InstantResult™. Consultez la section Numérisation, édition et conversion d'images en texte [modifiable avec InstantResult™ \(Windows un](#page-15-0)iquement).

# <span id="page-6-0"></span>**4. Présentation des boutons et des paramètres**

# <span id="page-6-1"></span>4.1 Présentation des boutons du scanner

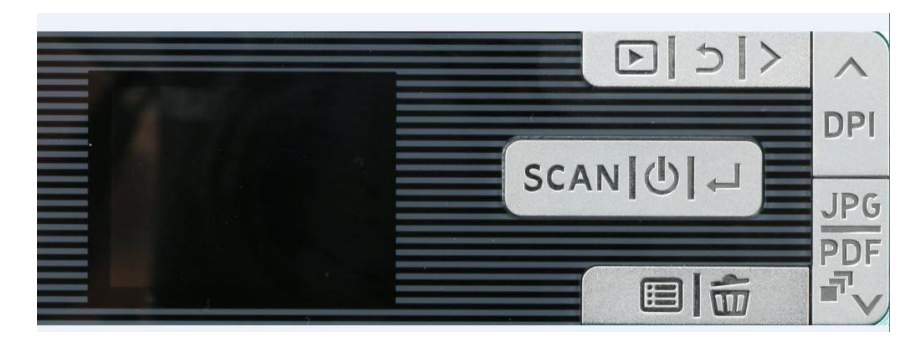

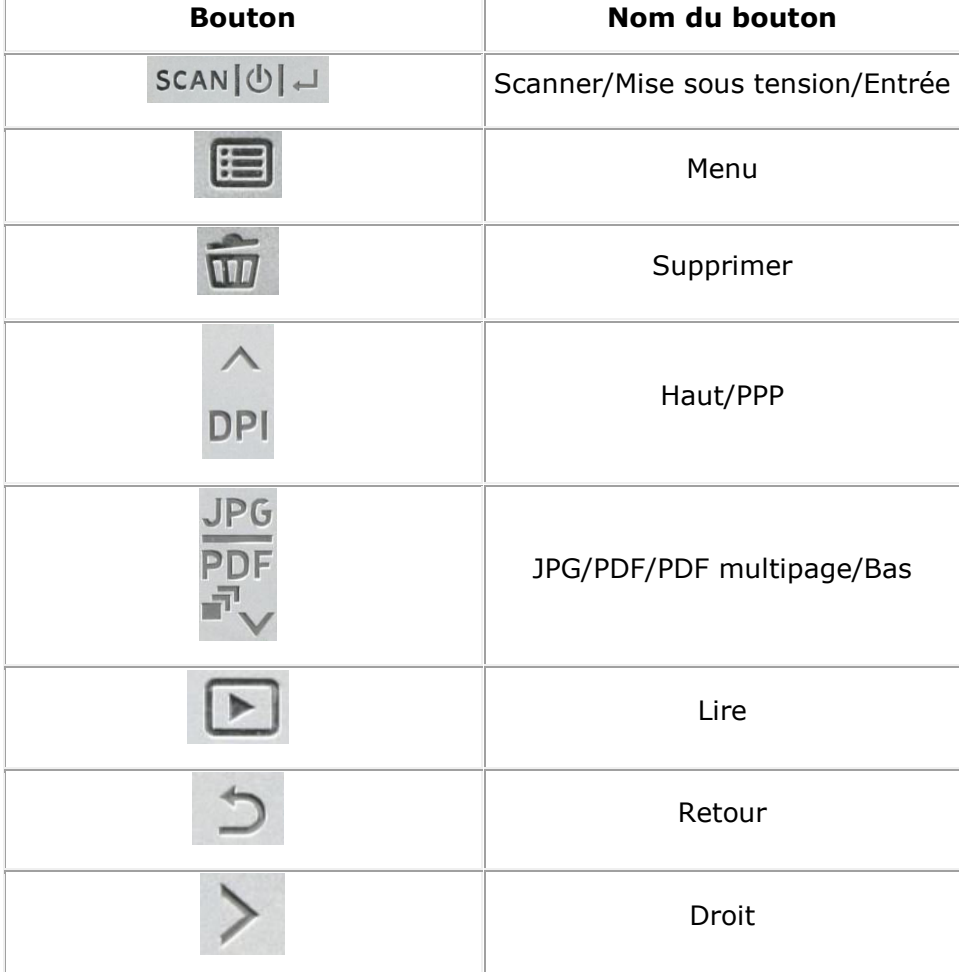

# <span id="page-7-0"></span>4.2 Présentation des paramètres du scanner

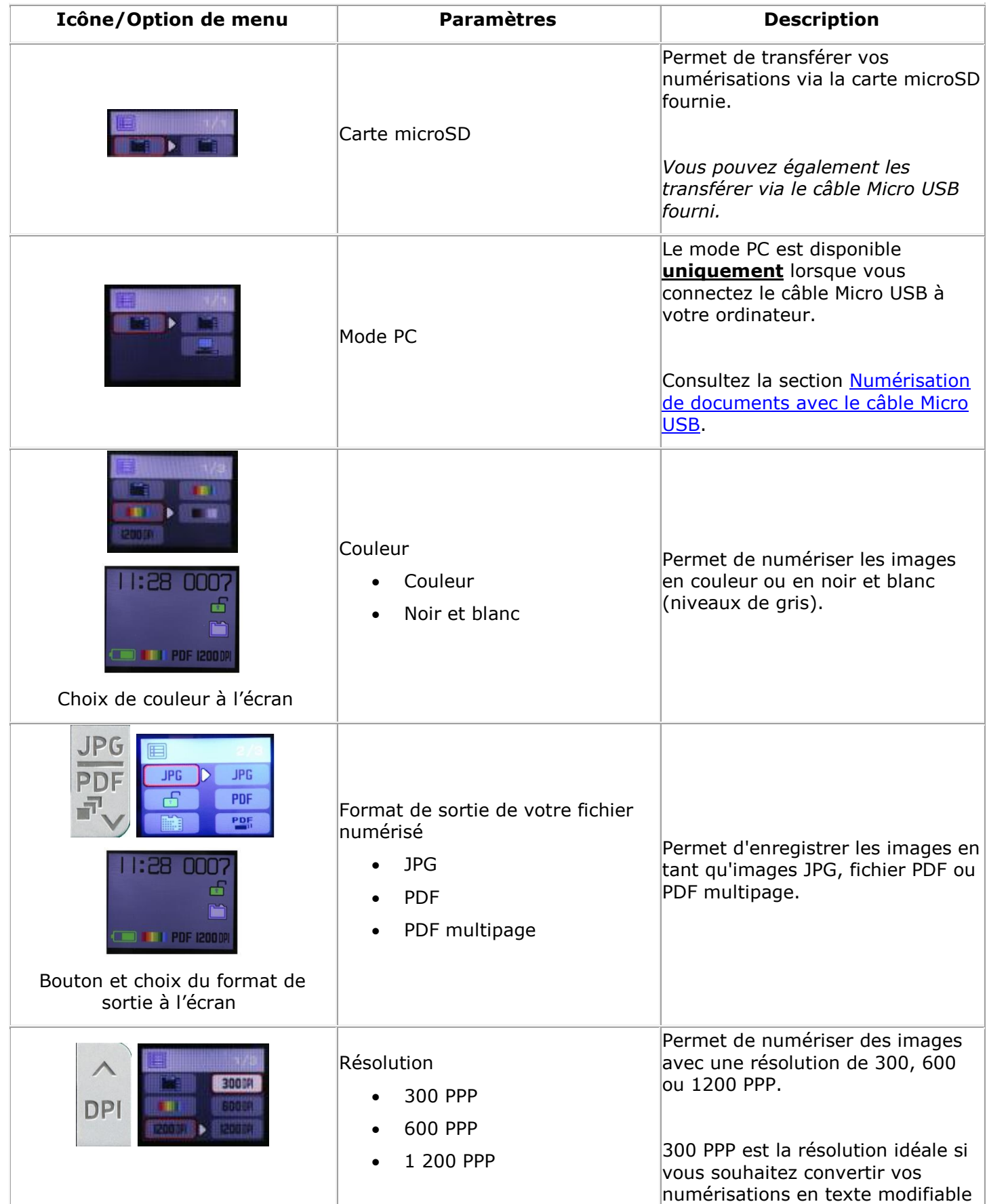

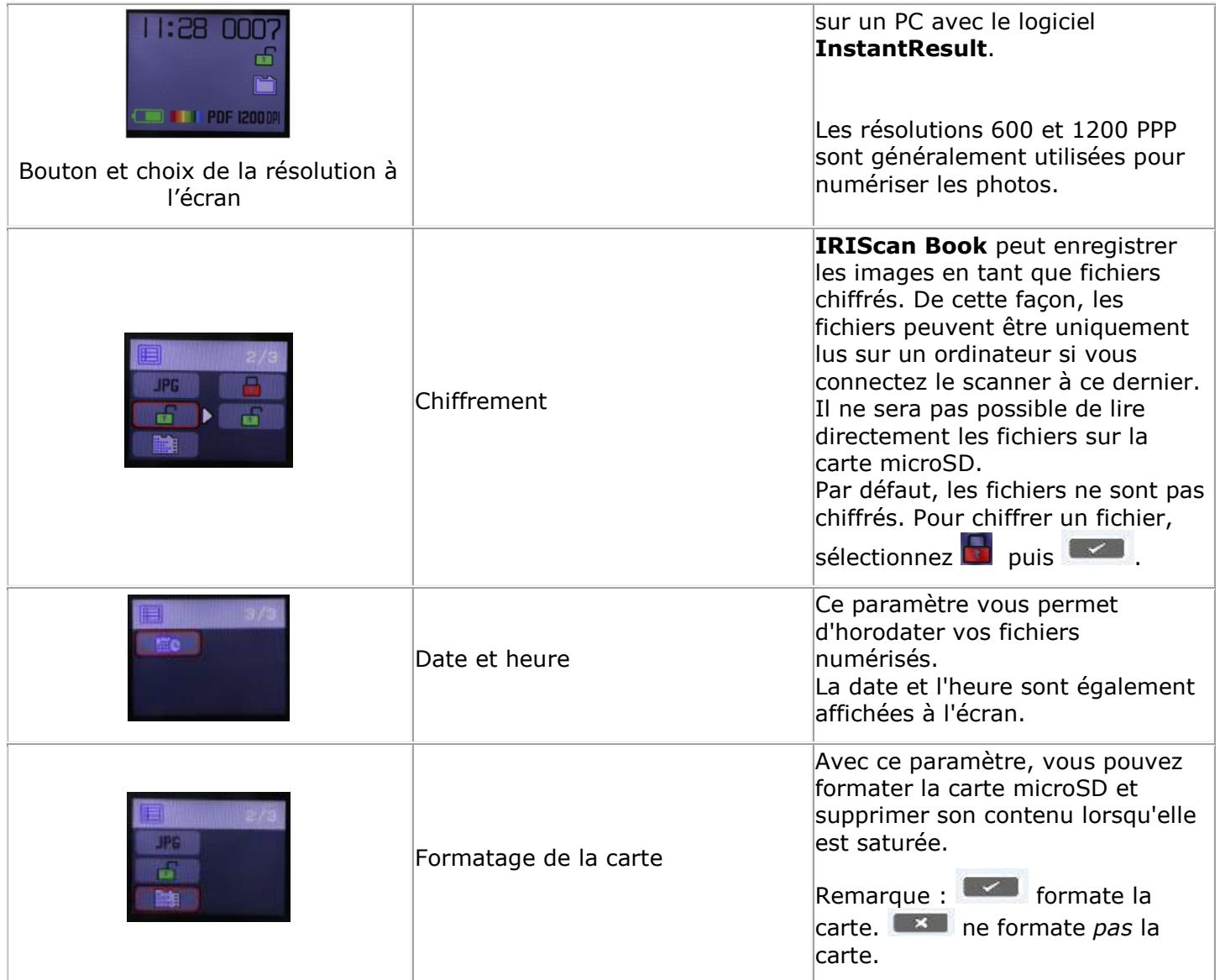

# <span id="page-9-0"></span>**5. Sélection des paramètres du scanner**

**Remarque** : avant d'accéder à la configuration du scanner, vérifiez que la carte MicroSD fournie est insérée dans le logement correspondant.

## <span id="page-9-1"></span>5.1. Paramètres du scanner

#### **Pour accéder à la configuration du scanner :**

1. Appuyez sur le bouton Scanner/**Mise sous tension**/Entrée pendant 2 secondes pour mettre le scanner sous tension. L'écran LCD s'allume.

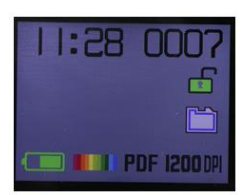

- 2. Les paramètres du scanner sont accessibles via
	- les boutons **Haut/PPP**, **JPG/PDF/PDF multipage/Bas**

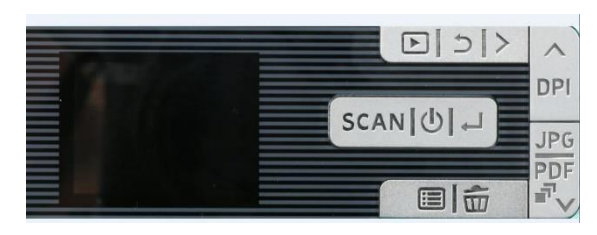

et/ou

• le bouton **Menu**

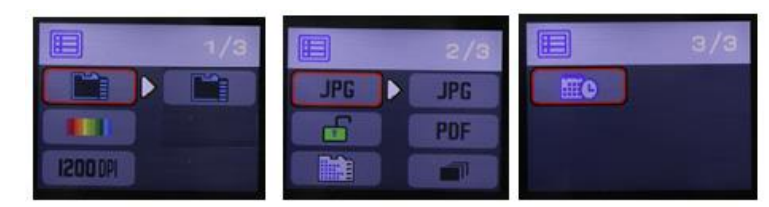

*Options de menu*

## <span id="page-9-2"></span>5.2 Modification des paramètres

#### <span id="page-9-3"></span>**5.2.1 Modification de la résolution et du format du fichier de sortie à l'aide des boutons**

• Appuyez à plusieurs reprises sur les boutons correspondants pour sélectionner l'option requise. Le changement d'option est affiché à chaque fois.

#### <span id="page-9-4"></span>**5.2.2 Modification des paramètres dans le menu**

- Appuyez sur le bouton **Menu**.
- Naviguez entre les groupes d'options à l'aide des flèches **Haut/PPP** et **JPG/PDF/PDF multipage/Bas** puis appuyez sur le bouton Scanner/Mise sous tension/**Entrée**.
- Pour sélectionner une option, appuyez à nouveau sur le bouton Scanner/Mise sous tension/**Entrée**.

• Pour revenir à l'écran, appuyez sur le bouton **Menu**.

# <span id="page-10-0"></span>**6. Numérisation des documents**

## <span id="page-10-1"></span>6.1 Numérisation d'une page

- 1. Appuyez sur le bouton Scanner/**Mise sous tension**/Entrée pendant 2 secondes pour mettre le scanner sous tension.
- 2. Placez votre scanner en haut de la page à numériser.
- 3. Appuyez une seule fois sur le bouton **Scanner**/Mise sous tension/Entrée. Le mot **Scan** apparaît à l'écran.
- 4. D'un mouvement **lent** et **régulier**, faites glisser le scanner sur la page.

**Conseil :** maintenez le document d'une main pendant la numérisation.

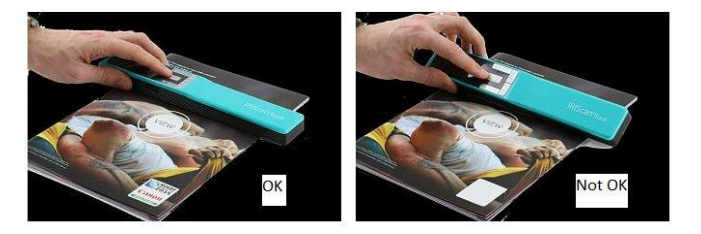

5. Lorsque vous avez atteint le bas de la page, appuyez à nouveau sur le bouton **Scanner**/Mise sous tension/Entrée pour arrêter la numérisation.

**Remarque** : si une erreur se produit au cours de la numérisation (par exemple si vous numérisez le document trop rapidement ou de façon saccadée), le mot **ERROR** s'affiche. Pour obtenir de l'aide, consultez la section [Résolution de problèmes.](#page-18-0)

# <span id="page-10-2"></span>6.2 Création de PDF multipage

1. Appuyez sur le bouton **JPG/PDF/PDF multipage/Bas** jusqu'à ce que le format PDF multipage s'affiche.

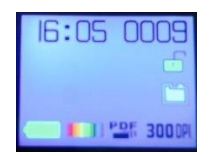

- 2. Appuyez sur le bouton **Scanner**/Mise sous tension/Entrée.
- 3. Numérisez votre page.
- 4. Appuyez à nouveau sur le bouton **Scanner**/Mise sous tension/Entrée pour arrêter la numérisation.
- 5. Répétez les étapes 2-4 pour toutes les pages supplémentaires à ajouter à votre PDF multipage.

Le nombre d'images numérisées dans votre PDF multipage est affiché à côté de l'indication **Scan**.

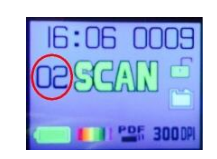

- 6. Lorsque vous avez terminé de numériser, quittez le mode PDF multipage en appuyant sur le bouton **JPG/PDF/PDF multipage/Bas** jusqu'à ce que le mode JPG ou PDF soit affiché.
- 7. Un aperçu rapide du document est affiché pendant quelques secondes.

#### **Conseil de numérisation :**

Lorsque vous numérisez un petit livre épais, il peut arriver que les marges soient trop étroites et que vous ne puissiez pas scanner le texte dans son intégralité.

Pour résoudre le problème, placez le scanner en bas de la page, retournez-le puis numérisez la page de bas en haut. Vous remarquerez que la marge droite du scanner est plus étroite que la gauche.

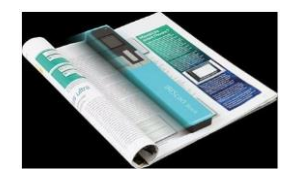

# <span id="page-11-0"></span>6.3 Vérification des documents numérisés

- 1. Appuyez sur le bouton **Lire**.
- 2. Appuyez sur les flèches **Haut/PPP** et **JPG/PDF/PDF multipage/Bas** pour trouver l'image numérisée à vérifier.
- 3. Appuyez sur le bouton Scanner/Mise sous tension/**Entrée** pour confirmer votre choix et agrandir l'image numérisée.
- 4. Pour naviguer dans l'image agrandie, utilisez les flèches **Haut/PPP** et **JPG/PDF/PDF multipage/Bas** et le bouton **Droit**.

Notez que chaque fois que vous appuyez sur le bouton Scanner/Mise sous tension/**Entrée**, vous augmentez le niveau de zoom (jusqu'à x8).

5. Pour revenir au menu, appuyez sur le bouton Scanner/Mise sous tension/**Entrée**.

## <span id="page-11-1"></span>6.4 Numérisation de documents avec le câble Micro USB

Le câble Micro USB fourni peut servir à :

- Charger le scanner
- Transférer vos numérisations vers votre ordinateur/tablette
- Utiliser le logiciel **InstantResult** (*Windows uniquement*)

Il est possible de numériser des documents même lorsque la batterie du scanner est vide et que vous êtes en train de le charger avec le câble Micro USB fourni.

Lorsque vous connectez le câble Micro USB à votre ordinateur, votre scanner bascule en mode PC.

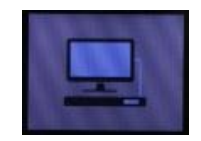

Pour démarrer la numérisation :

- 1. Appuyez sur le bouton **Menu**.
- 2. Appuyez sur le bouton Scanner/Mise sous tension/**Entrée**.
- 3. Utilisez les flèches **Haut/PPP** et **JPG/PDF/PDF multipage/Bas** pour sélectionner l'option **Carte SD**.

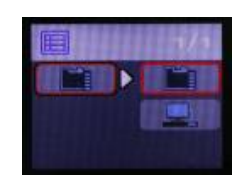

- 4. Appuyez sur le bouton Scanner/Mise sous tension/**Entrée**.
- 5. Appuyez sur le bouton **Scanner**/Mise sous tension/Entrée pour commencer la numérisation.
- 6. Lorsque vous avez terminé, appuyez à nouveau sur le bouton **Scanner**/Mise sous tension/Entrée.

# <span id="page-13-0"></span>**7. Transfert des documents numérisés vers l'ordinateur**

Pour transférer les documents numérisés vers votre ordinateur, deux possibilités s'offrent à vous : vous pouvez utiliser le **câble Micro USB** ou l'**adaptateur de carte microSD**.

<span id="page-13-1"></span>7.1 Utilisation du câble Micro USB fourni (Windows et macOS)

- 1. Mettez l'**IRIScan Book** sous tension.
- 2. Branchez le câble Micro USB fourni à l'**IRIScan Book** ainsi qu'à votre ordinateur.

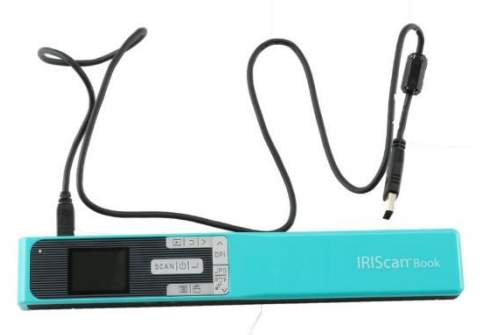

3. La carte mémoire contenant vos documents s'affiche sur votre ordinateur.

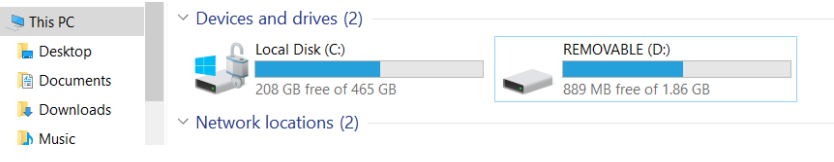

*Exemple illustré pour Windows*

4. Ouvrez la carte mémoire puis déplacez vos documents vers votre ordinateur. Les documents se trouvent dans le dossier **DCIM\100Media** du disque amovible.

### <span id="page-13-2"></span>7.2 Utilisation de l'adaptateur de carte microSD (Windows, macOS et tablette)

1. Appuyez sur la carte microSD pour la déverrouiller. Retirez-la ensuite de son logement.

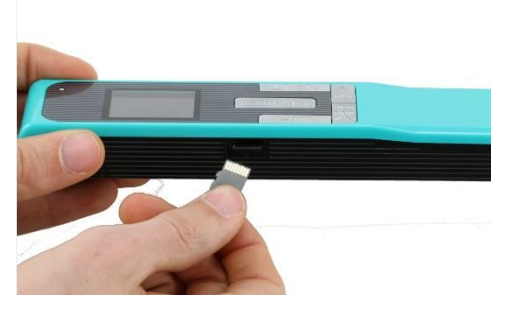

2. Insérez-la dans l'adaptateur de carte microSD fourni.

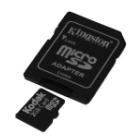

- 3. Insérez l'adaptateur dans le logement prévu à cet effet sur l'ordinateur. Si vous ne pouvez pas utiliser l'adaptateur de carte microSD, vous pouvez l'insérer dans un lecteur de carte mémoire (non inclus) pour le connecter à votre terminal.
- 4. La carte mémoire contenant vos documents s'affiche sur votre terminal.

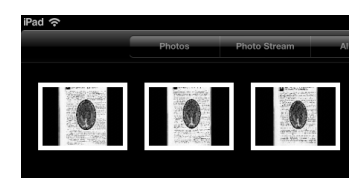

Exemple illustré pour iOS

5. Ouvrez la carte mémoire puis déplacez vos documents vers votre terminal. Les documents se trouvent dans le dossier **DCIM\100Media** du disque amovible.

Dès que vos documents sont transférés vers votre PC ou Mac, ils peuvent être traités avec **Readiris™ Pro**. Pour savoir comment traiter les documents avec **Readiris Pro**, consultez les Guides d'utilisation complets sur la page [www.irislink.com/support](http://www.irislink.com/support)

# <span id="page-15-0"></span>**8. Numérisation, édition et conversion d'images en texte modifiable avec InstantResult™ (Windows® uniquement)**

Avec **InstantResult**™, vous pouvez utiliser l'**IRIScan Book 5** même sans carte microSD. Il vous suffit de le connecter à un ordinateur Windows à l'aide du câble Micro USB inclus.

Mieux encore, vous pouvez

- convertir les documents numérisés en texte modifiable ;
- effectuer diverses actions d'édition, par exemple la rotation d'image, le détourage, etc. ;
- les enregistrer en tant que fichiers non modifiables (fichiers image) ou modifiables (Word, PDF, etc.).

## <span id="page-15-1"></span>8.1 Utilisation d'InstantResult pour la numérisation

1. Connectez l'**IRIScan Book 5** à un ordinateur Windows à l'aide du câble Micro USB inclus.

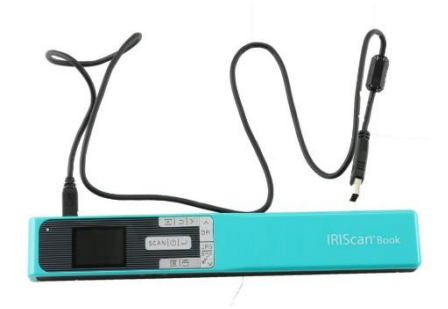

2. Appuyez sur le bouton Scanner/**Mise sous tension**/Entrée pendant 2 secondes pour mettre le scanner sous tension.

Vérifiez que l'icône suivante est affichée à l'écran :

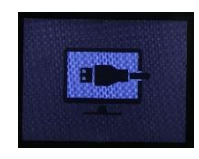

3. Lancez **InstantResult** à partir du menu **Démarrer** de Windows.

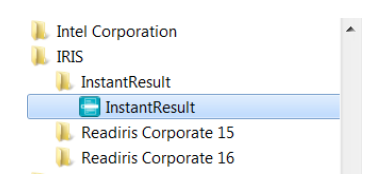

- 4. Placez le scanner en haut du document à numériser.
- 5. Appuyez une seule fois sur le bouton **Scanner**/Mise sous tension/Entrée. Le mot **Scan** apparaît à l'écran.
- 6. D'un mouvement **lent** et **régulier**, faites glisser le scanner sur la page.

L'image numérisée est instantanément affichée dans l'écran **InstantResult**.

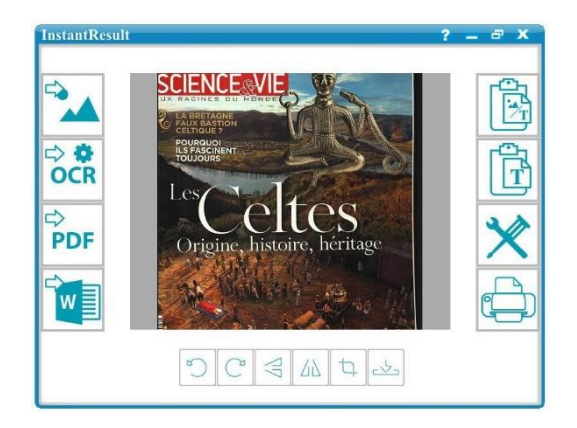

7. Lorsque vous avez atteint le bas de la page, appuyez à nouveau sur le bouton **Scanner**/Mise sous tension/Entrée pour arrêter la numérisation.

<span id="page-16-0"></span>8.2 Utilisation d'InstantResult pour convertir les fichiers numérisés en texte modifiable

Avant de numériser une image, sélectionnez la langue du texte de l'image.

1. Cliquez sur le bouton **Paramètres**.

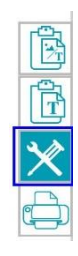

- 2. Cliquez sur l'onglet **OCR** :
	- Sélectionnez la ou les langues du texte à reconnaître (vous pouvez sélectionner jusqu'à 8 langues).
	- Cliquez sur **OK**.

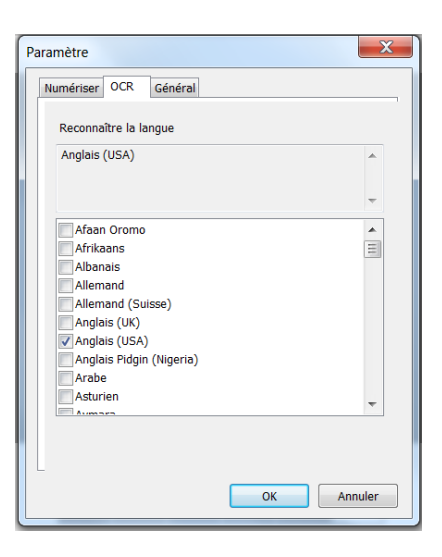

3. Pour numériser les images, suivez les étapes 4 à 7 de la section Utilisation d'InstantResult pour la numérisation.

# <span id="page-17-0"></span>8.3 Utilisation d'InstantResult pour éditer les fichiers numérisés

• Éditez le fichier image que vous venez de numériser avec la barre d'outils d'édition.

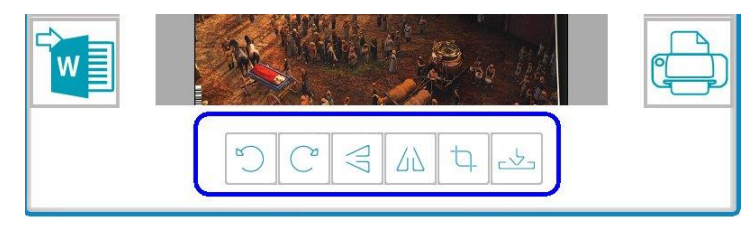

• Importez les fichiers image existants (.TIF, .TIFF, .JPG, .JPEG, .BMP, .PNG, .J2K, .J2C) en cliquant sur le bouton

**AVERTISSEMENT** : les fichiers multipages et PDF ne sont pas pris en charge avec ce bouton*.*

# <span id="page-17-1"></span>8.4 Utilisation d'InstantResult pour enregistrer les fichiers numérisés (reconnus)

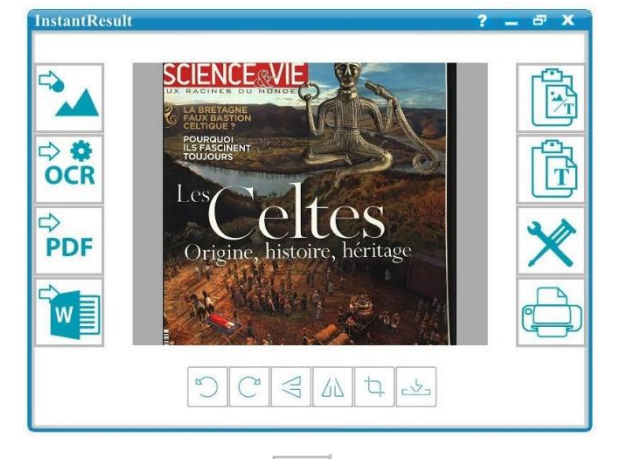

Permet d'enregistrer l'image numérisée en tant que fichier .JPG ou .BMP.

#### ⇒ ø **OCR**

Permet d'enregistrer votre image numérisée reconnue en tant que fichier .DOCX, .PDF, .XLSX ou .TXT.

#### Ć, PDF

Permet d'enregistrer votre image numérisée reconnue en tant que fichier .PDF.

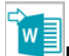

Permet d'enregistrer votre image numérisée **reconnue d'enregistrer votre image numerisée**<br>reconnue en tant que fichier .DOCX.

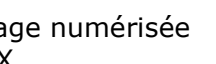

Permet de copier l'image et le texte reconnu de votre image numérisée dans le presse-papiers.

Vous pouvez ensuite les coller ailleurs.

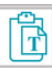

Permet de copier uniquement le texte reconnu de votre image numérisée dans le presse-papiers.

Vous pouvez ensuite la coller ailleurs.

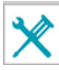

Permet d'accéder aux paramètres de numérisation et de reconnaissance (OCR).

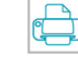

**Conseil** : Dès que vos documents sont transférés vers votre PC ou Mac, ils peuvent être traités avec **Readiris Pro**.

Pour savoir comment traiter les documents avec **Readiris Pro**, consultez le Guide d'utilisation complet sur la page [www.irislink.com/support](http://www.irislink.com/support)

# <span id="page-18-0"></span>**9. Résolution de problèmes**

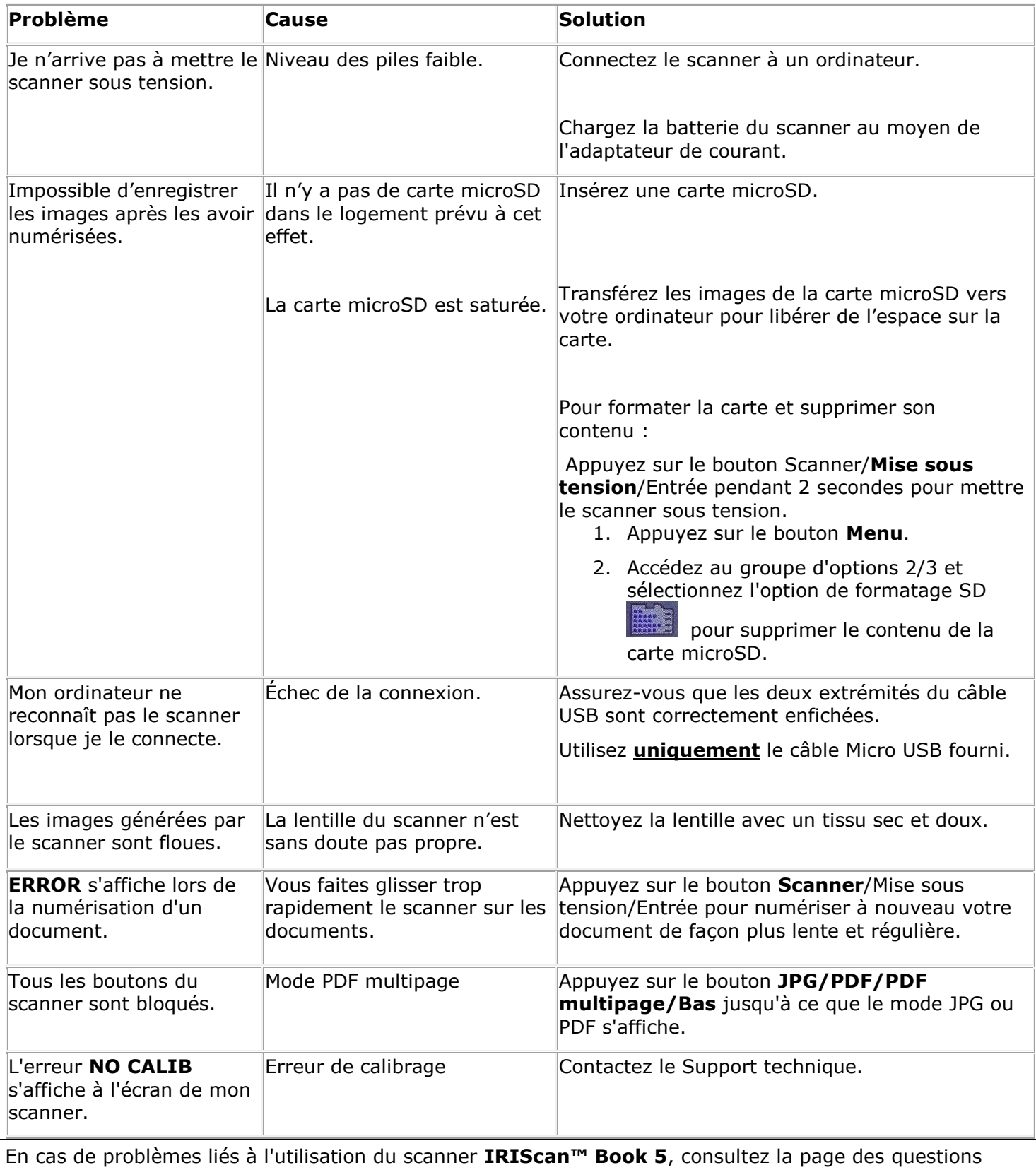

<span id="page-18-1"></span>fréquentes (FAQ) sur notre site web ou contactez le Support technique via la page [www.irislink.com/support.](http://www.irislink.com/support/iriscanbook)

# <span id="page-19-0"></span>**10. Informations techniques**

# <span id="page-19-1"></span>10.1 Configuration minimale requise pour Windows

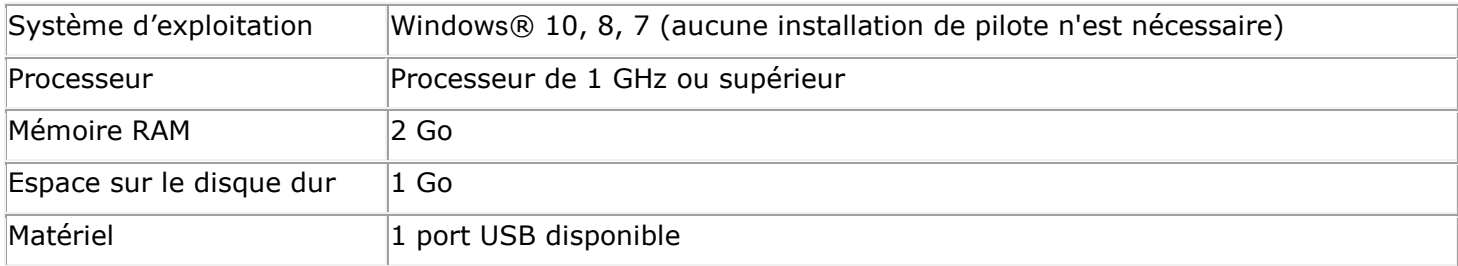

# <span id="page-19-2"></span>10.2 Configuration minimale requise pour macOS

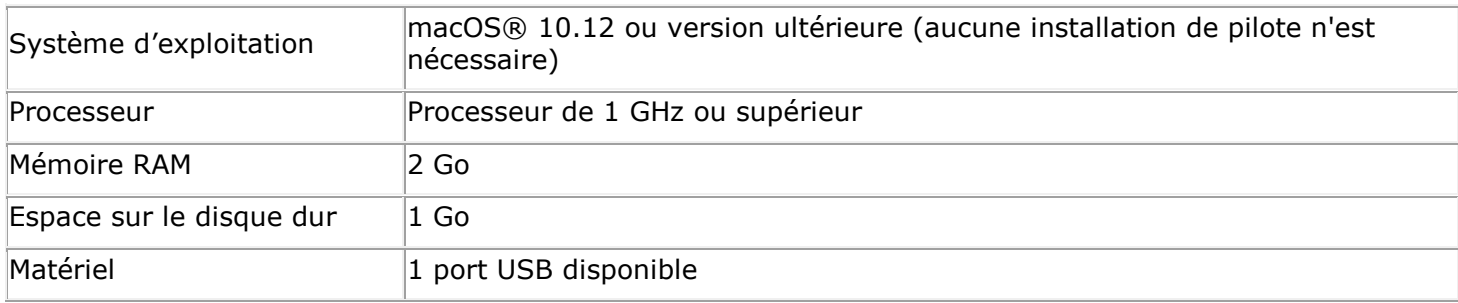

# <span id="page-19-3"></span>10.3. Spécification du scanner

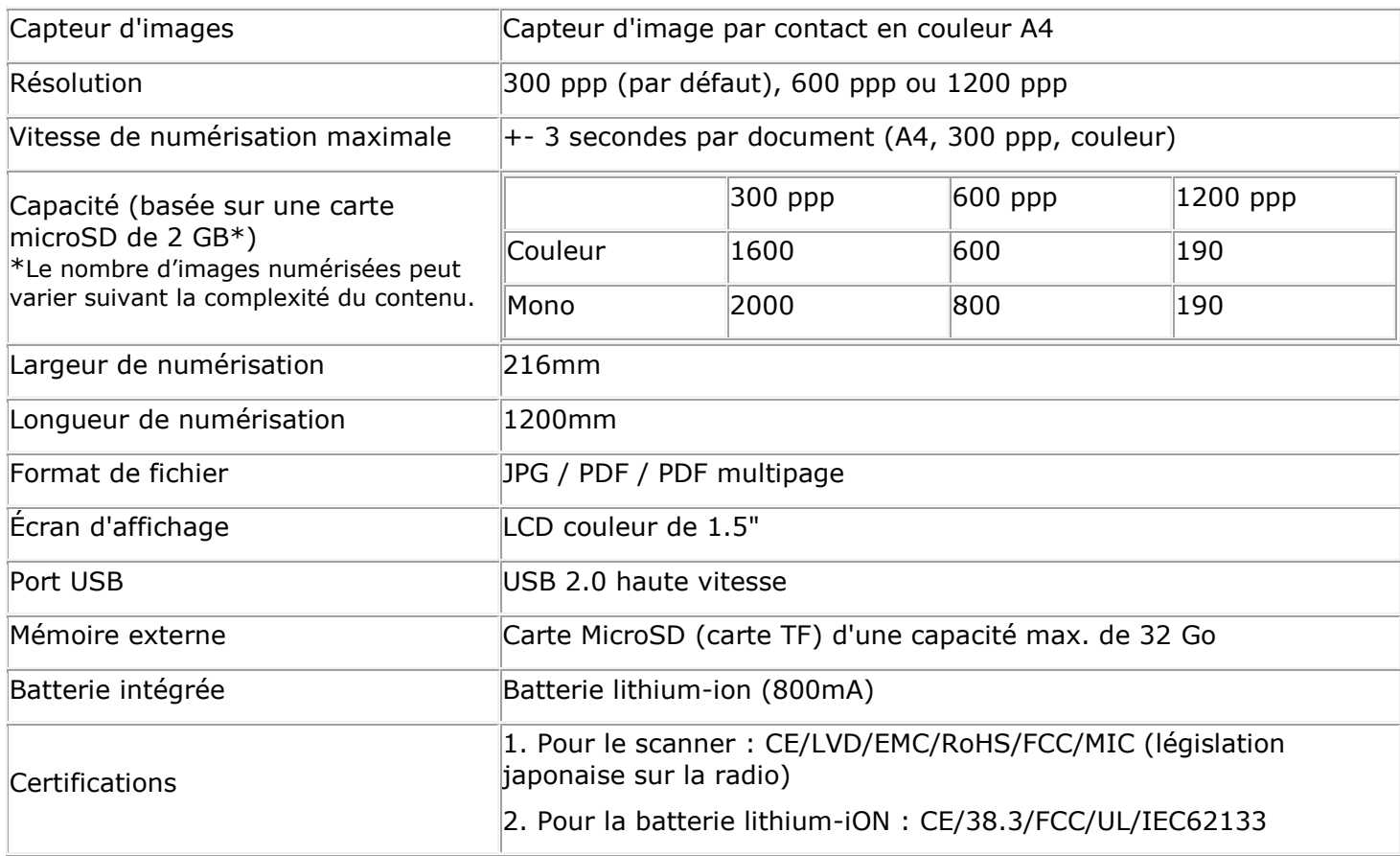

# <span id="page-20-0"></span>**11. Mentions légales**

# *Copyrights*

© 2019 I.R.I.S SA. Tous droits réservés.

I.R.I.S. détient les droits d'auteur de toute la documentation relative à l'**IRIScan Book**.

Le logiciel décrit dans ce document est fourni avec un contrat de licence qui spécifie les conditions d'utilisation du produit. Le logiciel doit être exclusivement utilisé ou copié conformément aux conditions de cet accord. Aucune partie de la présente publication ne peut être reproduite, transmise, stockée dans un système de récupération ou traduite dans une autre langue sans l'autorisation écrite préalable d'I.R.I.S.

Cette documentation utilise des noms fictifs à des fins d'exemples. Les références à des personnes, sociétés ou organisations réelles sont strictement fortuites.

## *Documentation version 19-1.1*

Les spécifications de ce logiciel et le contenu du présent manuel sont sujets à modification sans préavis. Il est possible que des modifications, corrections d'erreur ou mises à jour apportées aux fonctionnalités du logiciel ne soient pas reflétées dans le présent manuel. Reportez-vous au logiciel lui-même pour en savoir plus. Toute erreur d'impression, de traduction ou incohérence par rapport au logiciel existant sera mise à jour dans les meilleurs délais.

Cette documentation utilise des noms fictifs à titre d'exemples. Les références à des personnes, sociétés ou organisations réelles sont strictement fortuites.

## *Marques commerciales*

**IRIScan™ Book** et **Readiris™** sont des marques commerciales de la société Image Recognition Integrated Systems S.A.

Technologie OCR par I.R.I.S.

Technologies Linguistic et AutoFormat développées par I.R.I.S.

Windows est une marque commerciale déposée de Microsoft Corporation aux États-Unis et dans d'autres pays.

Tous les autres noms de produits mentionnés dans cette documentation sont des marques commerciales ou des marques déposées de leurs propriétaires respectifs.

# *Garantie*

I.R.I.S. n'offre aucune garantie d'aucune sorte concernant le présent document, y compris mais sans s'y limiter, les garanties implicites d'adéquation à un usage particulier.

I.R.I.S. ne sera pas tenu responsable des erreurs figurant dans le présent document ni des dommages accessoires ou indirects liés à la communication, à la qualité ou à l'utilisation des informations contenues dans ce guide.

# *Consignes de sécurité*

Respectez les consignes de sécurité suivantes lors de l'installation et de l'utilisation du scanner :

- Lisez ces consignes dans leur intégralité et respectez tous les avertissements et consignes donnés dans ce document.
- Placez le scanner à proximité de l'ordinateur afin de pouvoir raccorder facilement le câble d'interface.
- Ne manipulez jamais le scanner avec des mains humides ou mouillées, qu'il soit connecté ou non à un autre appareil ou ordinateur.
- Lorsque vous raccordez ce produit à un ordinateur ou à un autre équipement à l'aide d'un câble, vérifiez que connecteurs sont correctement orientés. Chaque connecteur ne peut être enfiché que dans un seul sens. Si vous enfichez un connecteur dans le mauvais sens, vous risquez d'endommager les deux appareils raccordés par le câble.
- Sauf pour insérer une carte microSD ou de nouvelles piles dans les logements prévus à cet effet et indiqués sur le scanner, n'introduisez pas d'objets dans une quelconque fente ou ouverture dans la mesure où ils pourraient entrer en contact avec des éléments sous tension ou court-circuiter des composants et entraîner des risques d'électrocution.
- Installez le produit sur une surface plane, stable et suffisamment spacieuse pour y déposer le produit en toute sécurité.
- Ne démontez jamais le scanner.
- Si le produit surchauffe, dégage de la fumée ou une odeur inhabituelle, s'il présente une décoloration ou une déformation anormale, mettez immédiatement le scanner hors tension, retirez les piles, le cas échéant, et débranchez les câbles. N'utilisez plus le scanner et contactez votre revendeur ou le support clients d'IRIS pour connaître la procédure à suivre.
- Prenez soin de ne pas laisser tomber le scanner ni de l'exposer à des chocs mécaniques.
- Évitez d'installer ou de conserver le scanner à l'extérieur, dans une voiture, à proximité de sources de chaleur, dans des endroits poussiéreux, humides ou exposés aux chocs, aux vibrations, à la condensation, à des températures élevées, aux rayons du soleil, à une luminosité intense ou à des variations rapides de températures ou d'humidité.
- Ne tentez jamais de démonter, de modifier ou de réparer vous-même le scanner ou l'un de ses composants.
- Précautions spéciales à prendre avec le modèle équipé d'une transmission Wifi uniquement (IRIScan Book Executive 3, IRIScan Anywhere Wifi, IRIScan Pro Wifi) :
- Les ondes radio émises par ce produit peuvent perturber le fonctionnement d'autres appareils, dont les appareils médicaux, les instruments de mesure dans les avions ou les appareils à commande automatique, par exemple les pacemakers, les portes automatiques, les alarmes incendie et tout autre appareil sensible aux ondes radio.
- Lorsque vous utilisez le produit à proximité de tels appareils ou dans un centre médical, respectez les instructions indiquées sur les appareils concernés, suivez les consignes du personnel autorisé de l'établissement en question et respectez tous les avertissements et consignes indiqués sur l'appareil pour éviter tout accident.

# *Conformité aux directives RoHS et DEEE*

Ce produit est conforme aux règlementations RoHS de la directive du Parlement européen et du Conseil sur les restrictions de l'utilisation de certaines substances dangereuses dans les équipements électriques et électroniques (2011/65/UE) et de la directive sur les déchets d'équipements électroniques et électriques (DEEE) (2012/19/UE).

# *Déclaration de conformité à la FCC en matière d'interférences radioélectriques*

Cet équipement a été testé et jugé conforme aux limites d'un appareil numérique de classe B stipulées dans la section 15c de la réglementation de la FCC. Ces limites sont établies pour garantir une protection raisonnable contre les interférences nuisibles dans une installation résidentielle. Cet équipement génère, utilise et peut émettre des ondes de radiofréquence et peut, s'il n'est pas installé et utilisé conformément aux instructions, provoquer des interférences nuisibles aux communications radio. Il n'existe toutefois aucune garantie qu'une installation spécifique ne provoquera pas d'interférence. En cas d'interférences avec la réception radio ou télévisuelle, qu'il est possible de vérifier par la mise hors tension et sous tension de l'équipement, vous pouvez tenter de les corriger à l'aide d'une ou plusieurs des mesures suivantes :

- Réorientez ou déplacez l'antenne de réception.
- Augmentez la distance entre l'équipement et le récepteur.
- Raccordez l'équipement à une prise d'un circuit différent de celui auquel le récepteur est raccordé.

• Consultez le distributeur ou un technicien radio/TV expérimenté pour obtenir de l'aide.

Cet équipement a été testé et certifié conforme aux limites autorisées pour un équipement numérique de classe B, conformément à la réglementation de la FCC. Pour rester conforme à la réglementation de la FCC, des câbles blindés doivent être utilisés avec cet équipement. Une utilisation avec un équipement non approuvé ou des câbles non blindés risque de provoquer des interférences avec la réception radio ou télévisuelle. L'utilisateur est averti que tout changement ou modification non expressément approuvé par le fabricant pourrait annuler l'autorisation d'exploitation de l'équipement accordée à l'utilisateur. Cet appareil est conforme à la section 15c de la réglementation de la FCC. Son utilisation est soumise aux deux conditions suivantes :

(1) cet équipement ne doit pas causer d'interférences nuisibles et

(2) il doit accepter toutes les interférences reçues, y compris celles susceptibles de provoquer un fonctionnement indésirable.

# *Élimination des équipements mis au rebut par les ménages dans l'Union européenne*

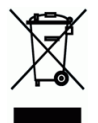

Le symbole apposé sur le produit ou son emballage indique qu'il ne peut pas être collecté avec les autres déchets ménagers. Il doit être déposé dans des installations de collecte et de recyclage appropriées en vue de protéger la santé humaine et l'environnement. Pour obtenir plus d'informations sur les centres de collecte et de recyclage des appareils mis au rebut, veuillez contacter les autorités locales de votre région, les services de collecte des ordures ou le magasin où vous avez acheté le produit.

## *Avis réglementaire canadien sur les services sans fil*

Cet appareil est conforme à la norme RSS-210 d'Industry Canada. Son fonctionnement est soumis aux deux conditions suivantes :

- (1) cet appareil ne doit pas provoquer d'interférences et
- (2) il doit accepter toute interférence reçue, y compris celles risquant d'altérer son fonctionnement.

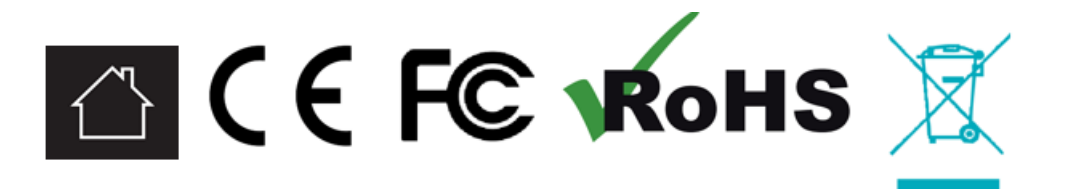